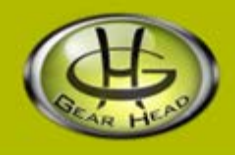

# *Wireless Optical Mouse With Extended Battery Life*

**Model# BT9750RED/BLK/BLU**

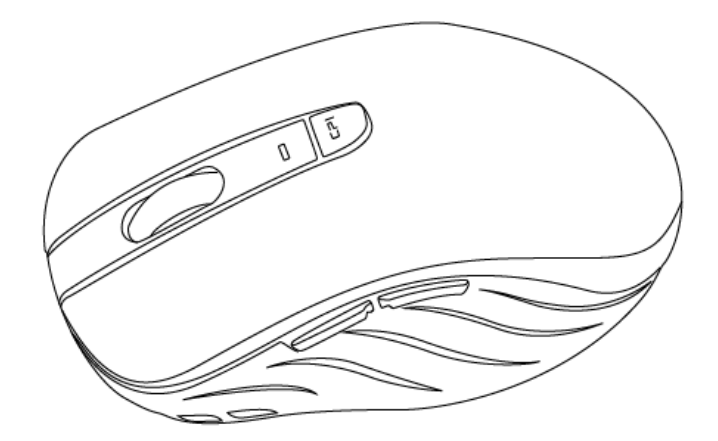

# **User Manual**

PID # 111642/3/4-109289 Rev. 141015

**All brand name and trademarks are the property of their respective companies. MacBook, MacBook Air, MacBook Pro, iMac, Mac Mini, Mac Pro, Mac and Mac OS X are registered trademarks of Apple Inc.**

**Windows, Windows XP, Windows Vista, Windows 7 and Windows 8 are registered trademarks of Microsoft Corporation in the United States and /or other countries. The** *Bluetooth* **word mark and logos are owned by the Bluetooth SIG, Inc. and any use of such marks by Gear Head is under license.**

## **USER RECORD**

To provide quality customer service and technical support, it is suggested that you keep the following information as well as your store receipt and this user manual.

#### Date of Purchase:

**Model Number:** 

**Product Rev Number (located below the UPC on the package):** \_\_\_\_\_\_\_\_\_\_\_\_\_\_\_\_\_\_\_\_

# **FCC RADIATION NORM**

**FCC**

**This device complies with Part 15 of the FCC Rules. Operation is subject to the following two conditions: (1) this device may not cause harmful interference, and (2) this device must accept any interference received, including interference that may cause undesired operation.**

### **FCC Compliance Statement**

These limits are designed to provide reasonable protection against frequency interference in residential installation. This equipment generates, uses, and can radiate radio frequency energy, and if not installed or used in accordance with the instructions, may cause harmful interference to radio communication. However, there is no guarantee that interference will not occur in television reception, which can be determined by turning the equipment off and on. The user is encouraged to try and correct the interference by one or more of the following measures:

- Reorient or relocate the receiving antenna.
- Increase the separation between the equipment and the receiver.
- Connect the equipment into an outlet on a circuit different from that to which the receiver is connected.
- Consult the dealer or an experienced radio/TV technician for help.

### **CAUTION!**

The Federal Communications Commission warns the user that changes or modifications to the unit not expressly approved by the party responsible for compliance could void the user's authority to operate the equipment.

# **PACKAGE CONTENTS**

Your new mouse will ship with the following items:

- Wireless Optical Mouse with Extended battery life
- 1 AA Battery
- User Manual
- Warranty Information

# **SYSTEM REQUIREMENTS**

Please be sure that all of the system requirements below are met to avoid difficulties during installation:

Compatible with: PCs, Mac<sup>®</sup> computers, and Chromebook™ notebook computers Works with:

- Windows<sup>®</sup> XP, Windows<sup>®</sup> Vista, Windows<sup>®</sup> 7 and Windows<sup>®</sup> 8 Operating Systems
- Mac OS  $X^{\circledR}$  10.3 and Above
- *Bluetooth®* Wireless Technology Enable Devices

# **Installing Battery**

To properly install battery into your mouse, please follow the instructions below:

1. Remove the battery compartment cover from your mouse.

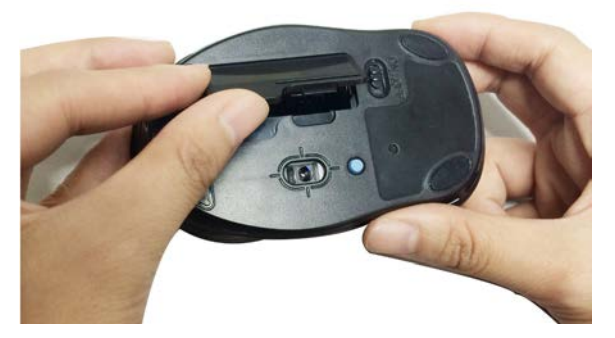

2. Install one AA battery into the battery compartment following the orientation guide in the battery bay.

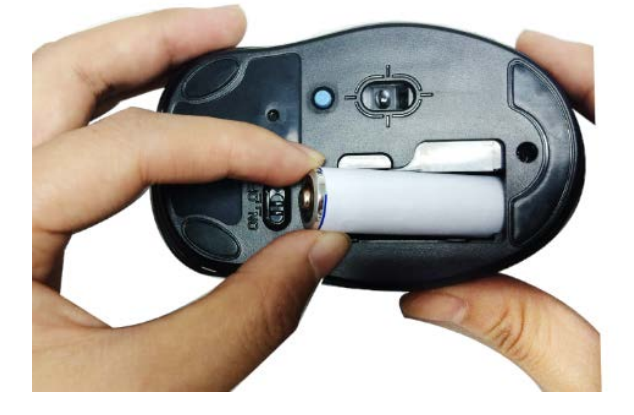

3. Replace the battery compartment cover back onto your mouse until it locks securely.

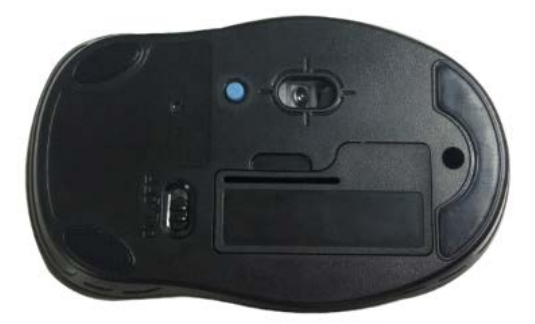

# **Establishing a Connection**

# **For Windows® Operating Systems Users**

Before connecting your mouse, please make sure you have properly set up and enabled the *Bluetooth®* wireless technology enabled radio (e.g. a *Bluetooth®* wireless technology enabled dongle) onto your computer. To pair your mouse with your computer, follow the instructions below:

- 1. Turn on your computer and enable the *Bluetooth®* wireless technology enabled radio function on your computer if you have not yet done so.
- 2. Open the *Bluetooth®* settings on your computer and set it to search for *Bluetooth®* wireless technology enabled devices.
- 3. Turn on your mouse by switching the **Power Switch** on the bottom to the **ON** position.

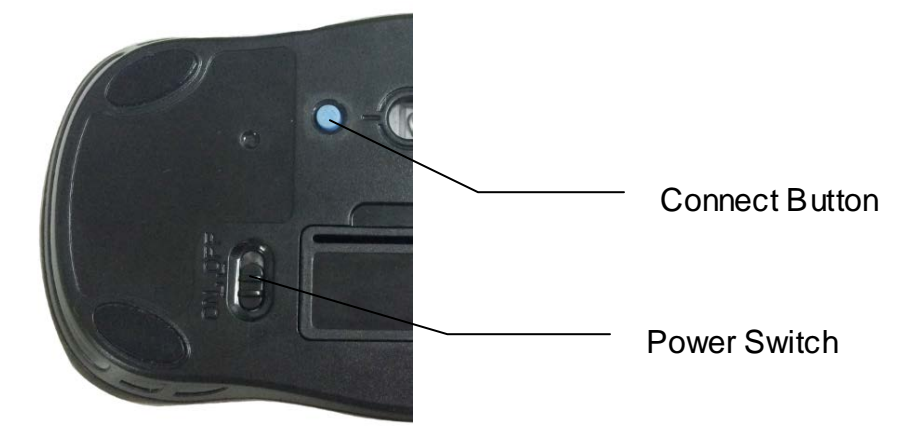

- 4. Press the **Connect Button** on the bottom of your mouse to make your mouse searchable, then place your mouse **within 30 feet** of the device that you are using to pair with your mouse.
- 5. Search for your mouse on your computer using the *Bluetooth®* software. Follow the onscreen instructions to complete the pairing process (**NOTE**: For more information, please refer to your *Bluetooth®* wireless technology enabled radio user manual for more instructions on how to pair). Your mouse is now ready to be used.

# **For MacOS X***®* **10.3 and Above Users**

Your operating system natively supports devices with pairing with *Bluetooth®* wireless technology. This section demonstrates one of the easiest ways to connect your mouse to your computer.

**NOTE**: The procedures listed below are for demonstration only and are based on **Mac OS X® 10.4.8** with default settings. The procedures and screenshots may look slightly different than yours but with similar options. If you need further help to set up a device with *Bluetooth®* wireless technology, please refer to your computer user manual for more information.

- 1. Turn on your computer and make sure your have properly installed your *Bluetooth®* wireless technology enabled dongle (if applicable).
- 2. At your desktop, click the *Bluetooth®* icon on the top-right corner of your screen, then select "**Turn Bluetooth On**" to enable the *Bluetooth®* feature. Click the *Bluetooth®* icon on the topright corner of your screen again, and then select "**Setup Bluetooth Device…**" to open the **Bluetooth Setup Assistant** dialog box. At the welcome screen, click the "**Continue**" button to proceed.

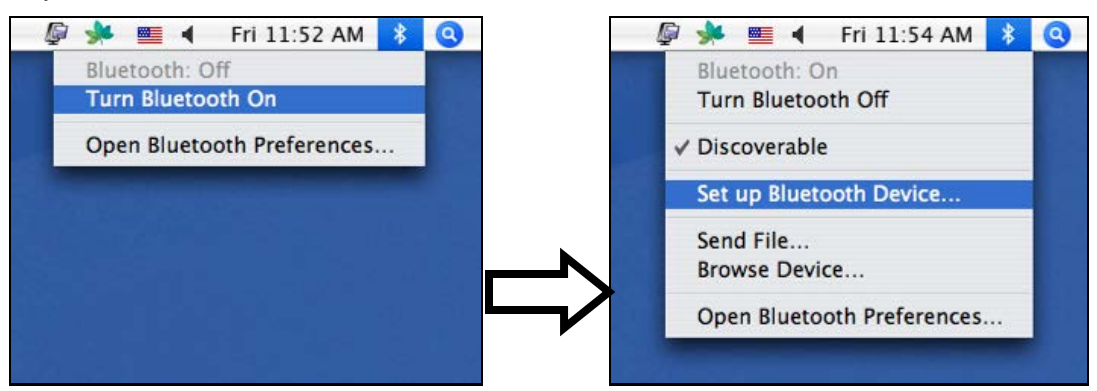

3. At the welcome screen, click the "**Continue**" button to proceed.

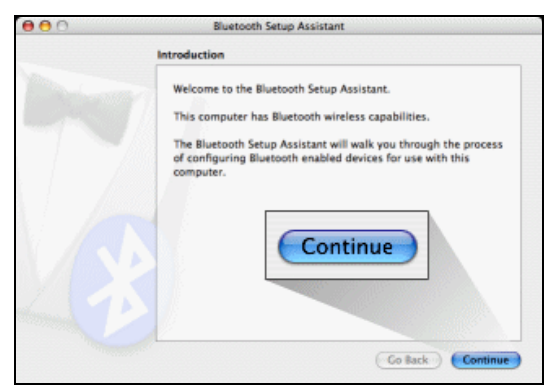

4. Turn on your mouse by switching the **Power Switch** on the bottom of your mouse to the **ON** position then press the **Connect Button** on the bottom of your mouse to make your mouse searchable and place your mouse **within 30 feet** from the computer (or the *Bluetooth®* wireless technology enabled dongle if applicable) that you are using to pair with your mouse.

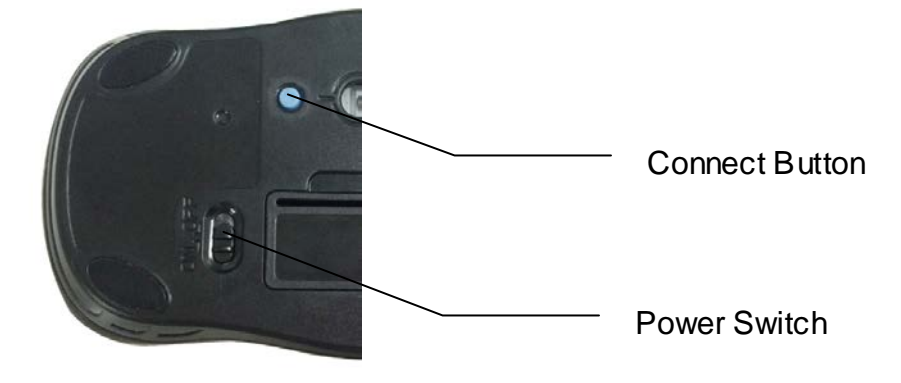

5. Select "**Mouse**" for device type, and then click the "**Continue**" button to start searching for your mouse.

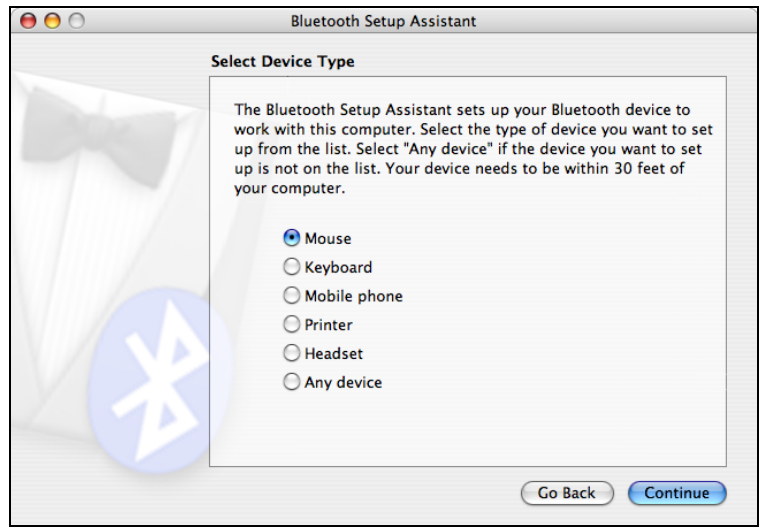

6. Once your computer has located your mouse (your mouse is indicated with the ID "**BT-Mouse**" on the device list), click the "**Continue**" button to start pairing.

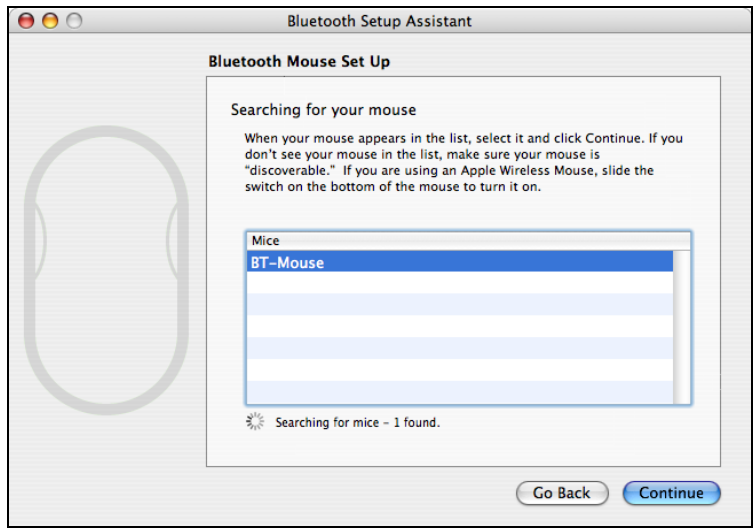

7. Once the pairing process is complete, click the "**Quit**" button to close the Bluetooth Setup Assistant and your mouse is ready to be used.

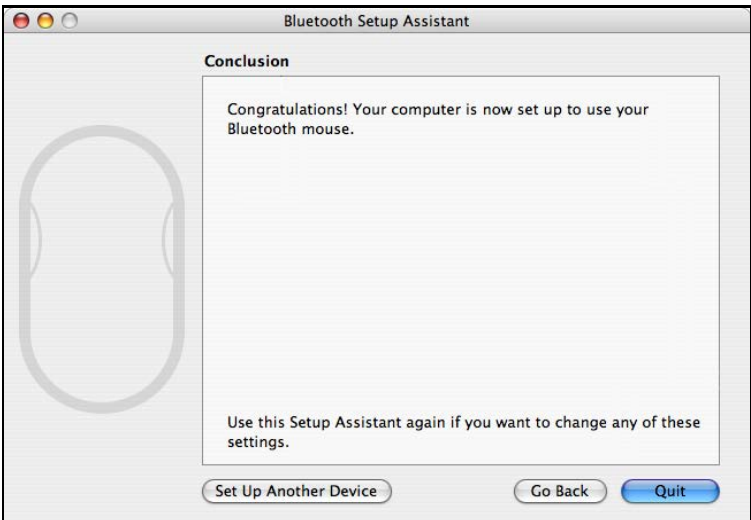

# **Changing the Speed of Your Mouse**

#### **Switching Between 1000dpi & 1600dpi**

Your mouse is designed to work smoothly in **1000dpi** and **1600dpi** modes; furthermore, you can switch between the 1000dpi and 1600dpi modes simply by pressing the DPI Button on the top of your mouse.

### **Changing Mouse Properties in Windows® Operating Systems**

In addition to the built-in features of your mouse, you can also adjust the speed of the cursor or the scroll button features in Windows<sup>®</sup> operating systems. To change the speed of the cursor in Windows® operating systems, open the "**Control Panel**", and right-click the "**Mouse**" icon to open the mouse properties screen, and then select the "**Pointer Options**" to make your changes.

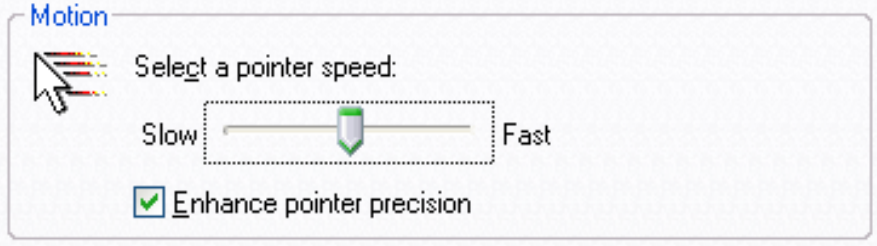

**NOTE**: The screenshot shown above is for demonstration only and your screen may look slightly different but with similar options.

## **Changing Mouse Properties in Mac OS X***®* **10.3 and Above**

In addition to the built-in features of your mouse, you can also adjust the speed of the cursor or the scroll button features on Mac<sup>®</sup> computers. To change the speed of the cursor on a Mac<sup>®</sup>, open the "**System Preferences**". At the **System Preferences** screen, click the "**Keyboard & Mouse**" icon to open the **Keyboard & Mouse** screen, and then select the "**Mouse**" tab to make your changes.

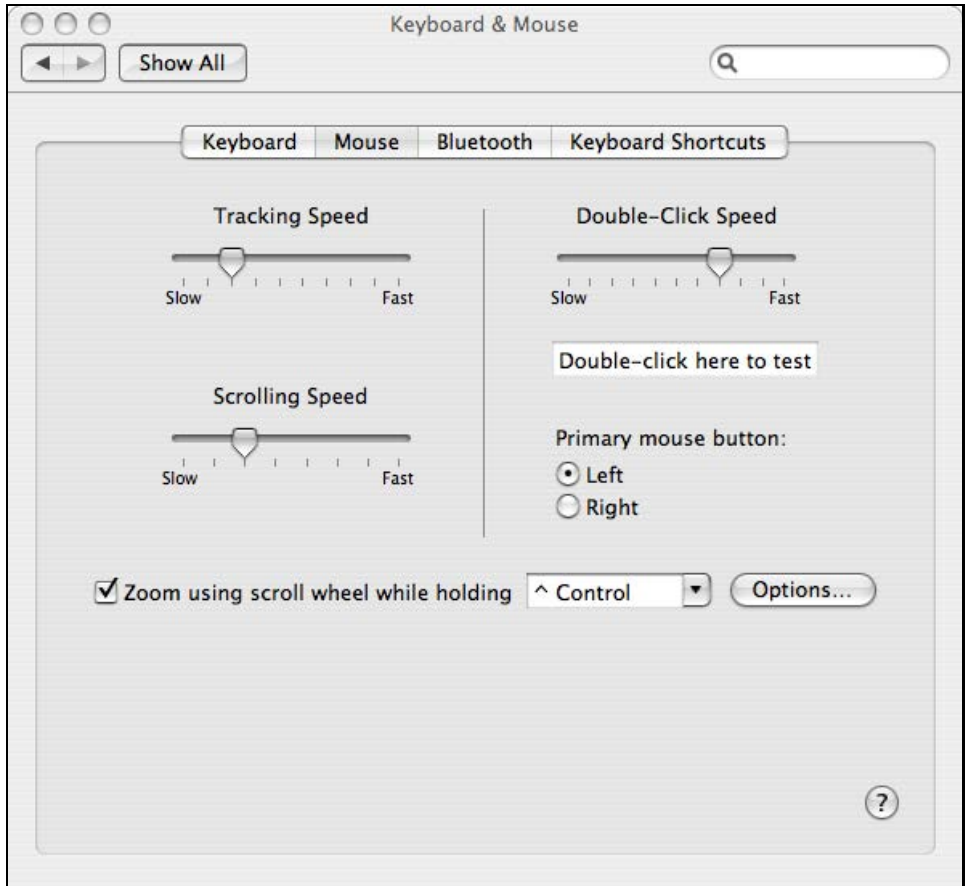

**NOTE**: The screenshot shown above is for demonstration only and your screen may look slightly different but with similar options.

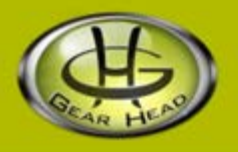

## **WARRANTY INFORMATION:**

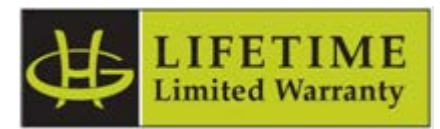

Gear Head, LLC warrants that this product shall be free from defects in materials and workmanship for the reasonable lifetime of the product. If the product is defective, Gear Head, LLC's sole obligation under this warranty shall be at its election, subject to the terms of this warranty, to repair or replace any parts deemed defective. This warranty is for the exclusive benefit of the original purchaser and is not assignable or transferable. THIS WARRANTY IS MADE IN LIEU OF ALL OTHER WARRANTIES, EXPRESS OR IMPLIED, AND ANY IMPLIED WARRANTIES, INCLUDING THE IMPLIED WARRANTIES OF MERCHANTABILITY AND FITNESS FOR A PARTICULAR PURPOSE, ARE LIMITED TO THE TERMS OF THIS WARRANTY, UNLESS OTHERWISE PROHIBITED BY LAW.

#### **Exclusions**

To the fullest extent permitted by law, Gear Head, LLC expressly disclaims and excludes from this warranty any liability for damages, including but not limited to general, special, indirect, incidental, consequential, aggravated, punitive or exemplary damages, and economic loss (even if Gear Head™ is informed of their possibility), third party claims against you, including for any loss or damages, and claims or damages related to loss of, or, damage to, your records or data. This warranty does not apply to any product the exterior of which has been damaged or defaced. This warranty will be voided by misuse, improper physical environment, improper repair, acts of God, war or terror, commercial use, and improper service, operation or handling.

#### **Technical Support**

Please access Technical Support on the web or contact our technicians at [info@pcgearhead.com](mailto:info@pcgearhead.com) for help.

#### **[www.pcgearhead.com](http://www.pcgearhead.com/)**

Gear Head™ provides phone support, 866-890-7115, Monday - Friday from 9:00 am – 5:30 pm Eastern Time. Before calling, please make sure you have available the Model # (located on the front page of your User's Manual) and information regarding your computer's operating system.

#### **Return Merchandise for Service**

Any claim under this warranty must be made in writing to Gear Head, LLC, within 30 days after the owner discovers the circumstances giving rise to any such claim, and must include a copy of this warranty document, a receipt or copy of your invoice marked with the date of purchase, and the original packaging. You may contact us on the web at [www.pcgearhead.com](http://www.pcgearhead.com/) or by emailing us at [info@pcgearhead.com](mailto:info@pcgearhead.com) to receive service or request a return service authorization.